# 1. LINEの友だち追加をしましょう ※最初の1回のみ

# 2. 初回の設定をしましょう ※最初の1回のみ

3.ノッカル乗車の予約をしましょう

4.よく使うルートの登録をしましょう

# 5.予約の確認・キャンセルをしたい場合

# 6.乗車前日・当日のアナウンス

### LINEの友だち追加をしましょう 1

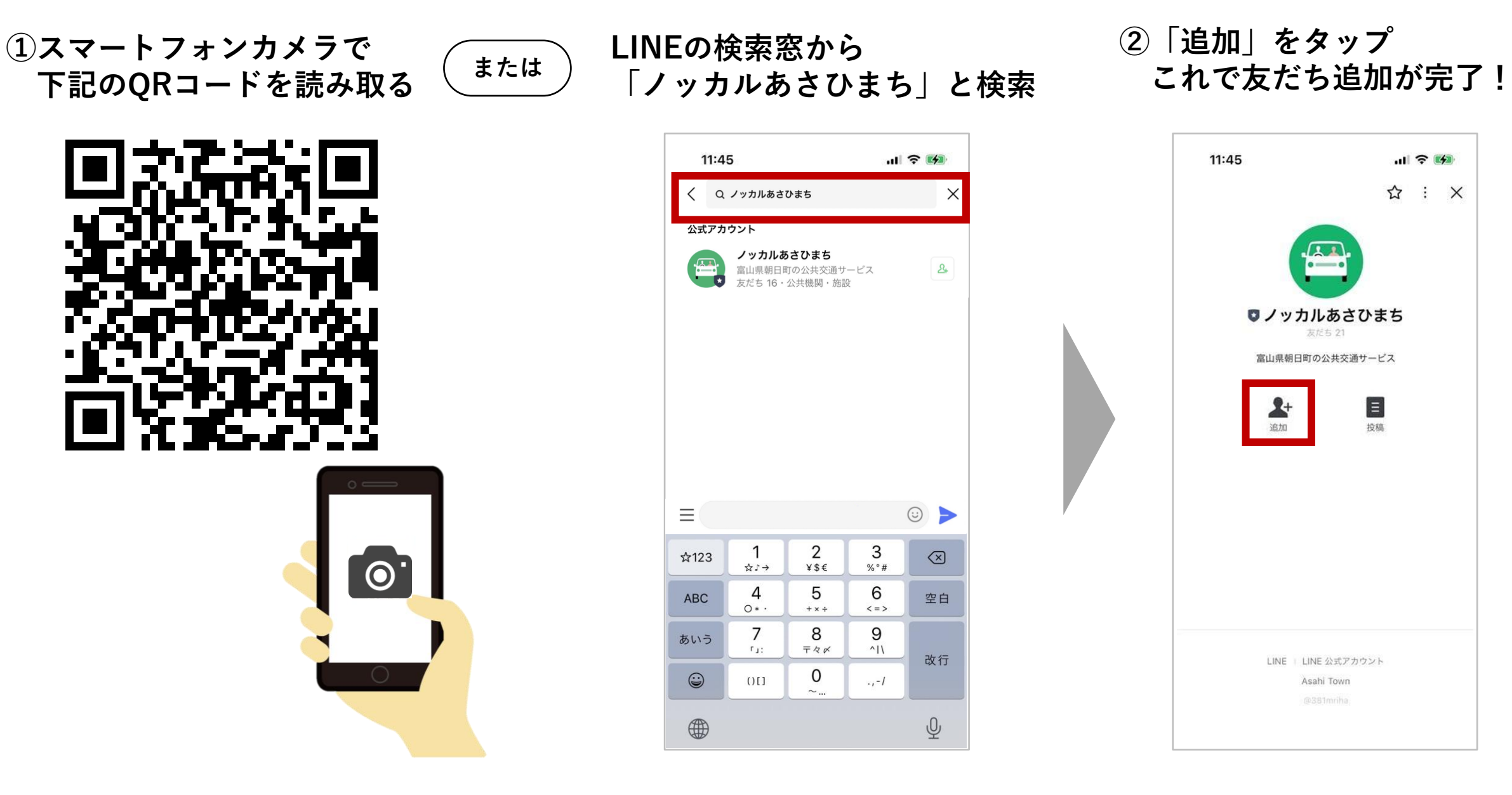

# 2 初回の設定をしましょう

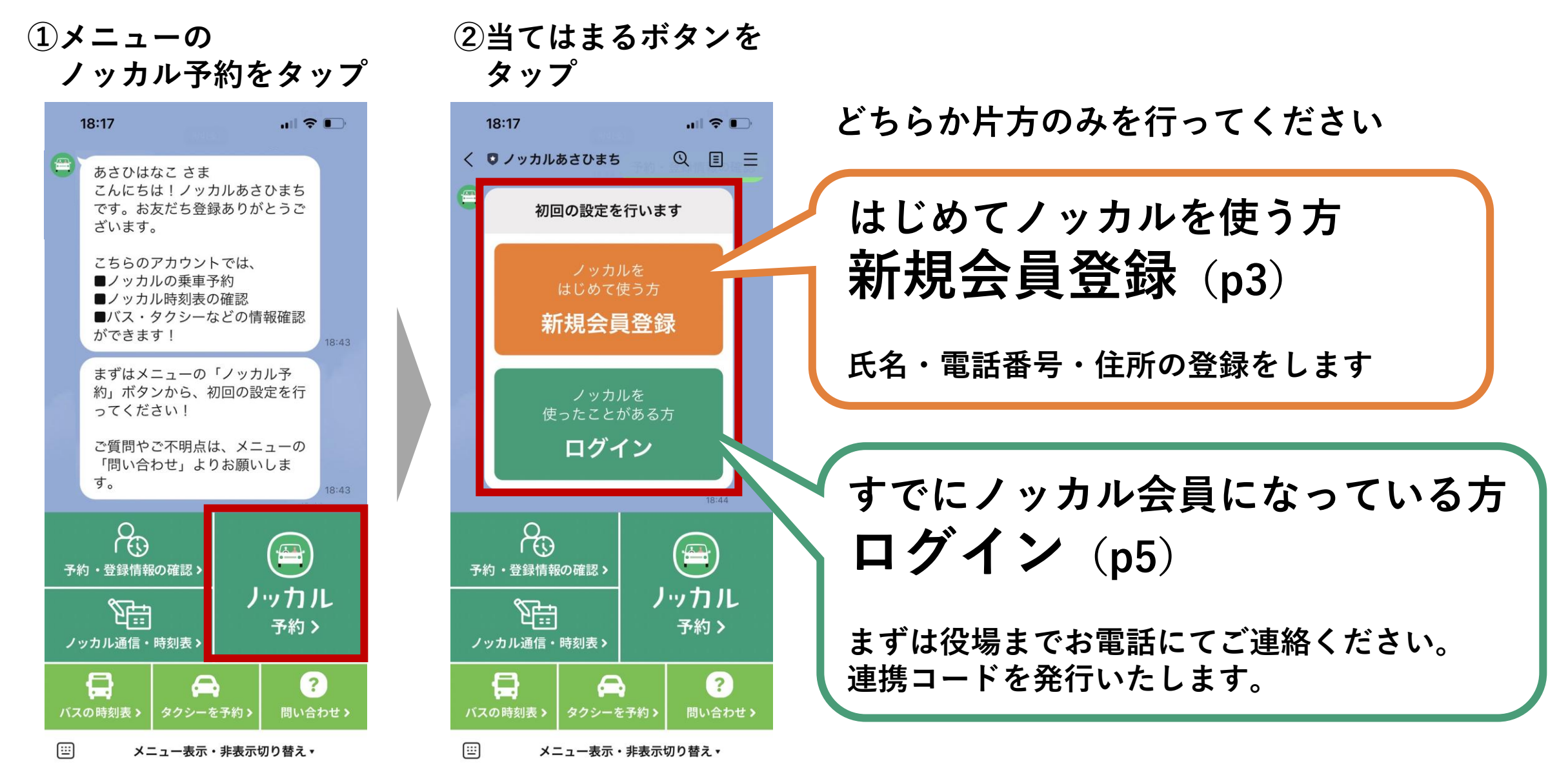

# 2 初回の設定をしましょう:新規会員登録(ノッカルを初めて使う方)

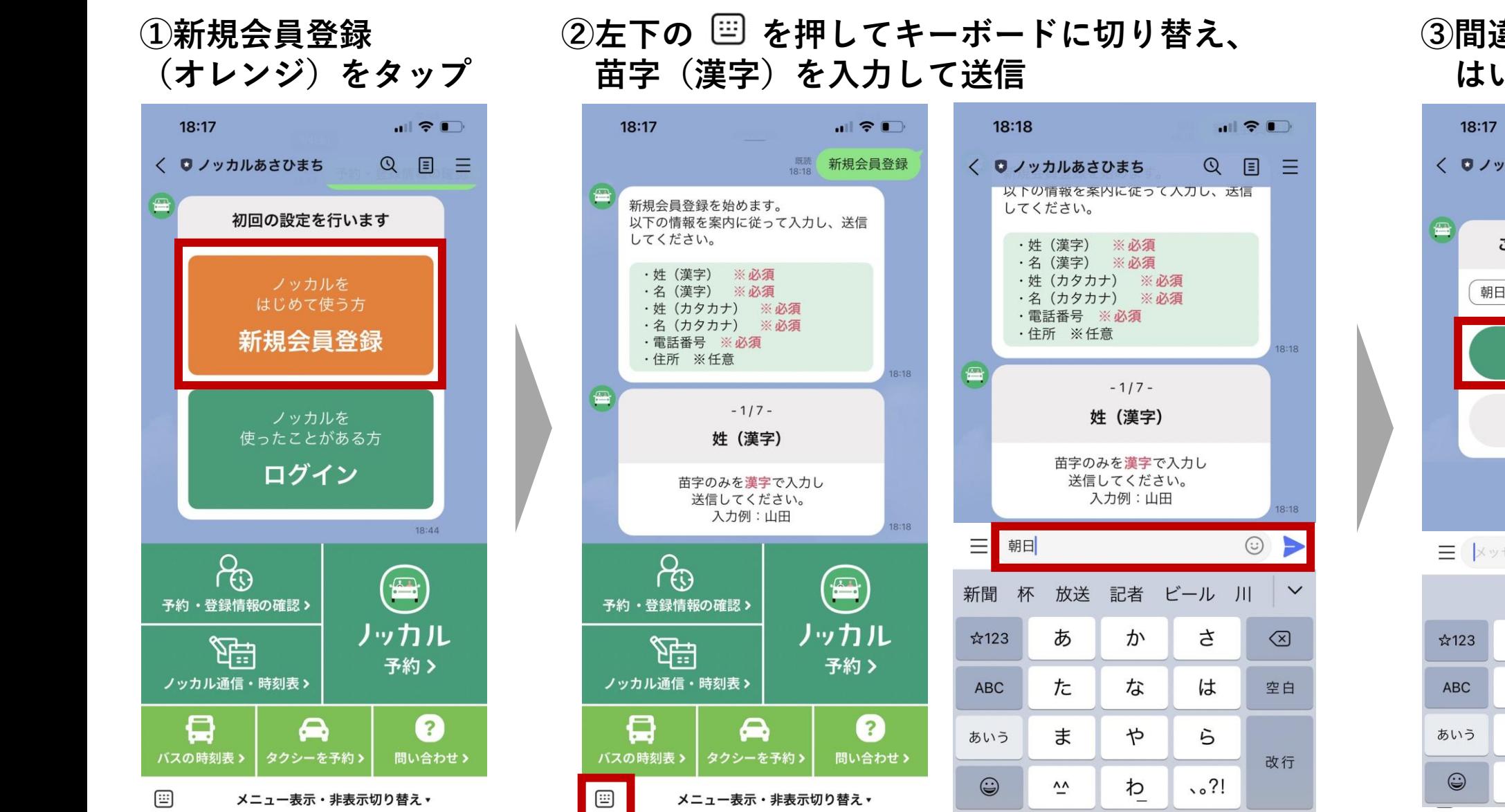

# ③間違いなければ はいをタップ

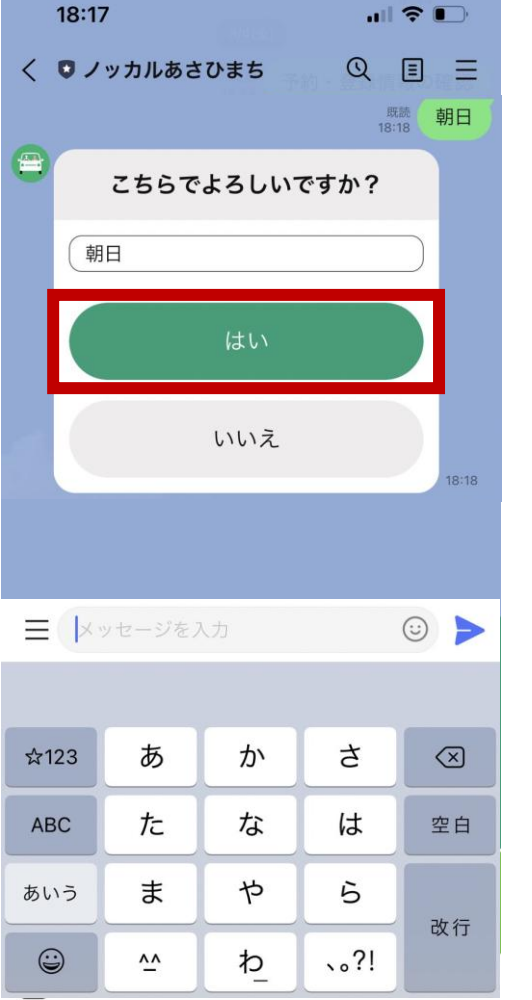

## 2 初回の設定をしましょう:新規会員登録(ノッカルを初めて使う方)

# ④同じように、下の名前・苗字のフリガナ・ 下の名前のフリガナ・電話番号・住所を入力

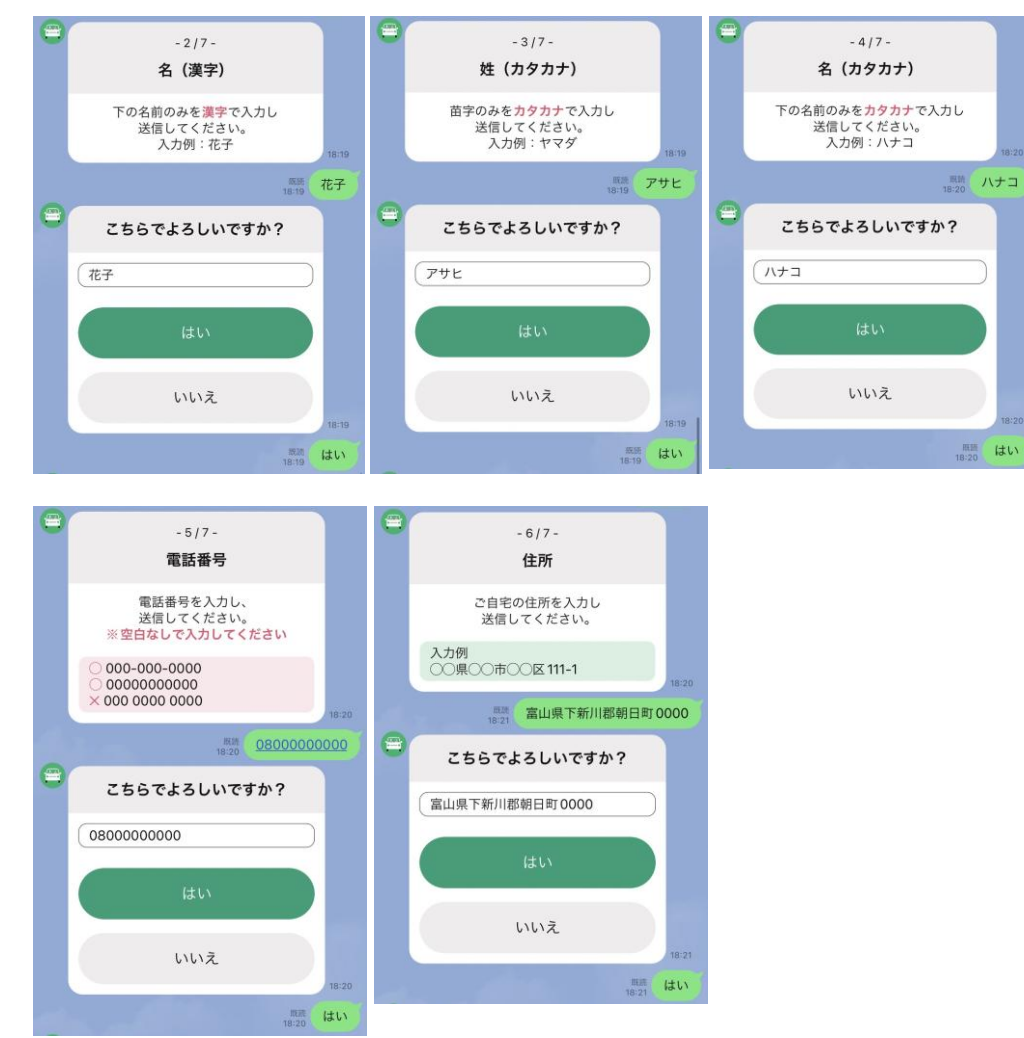

# ⑤最終確認にて間違いがなければオレンジのボタンを押す オレンジのカードが出たら新規会員登録は完了です

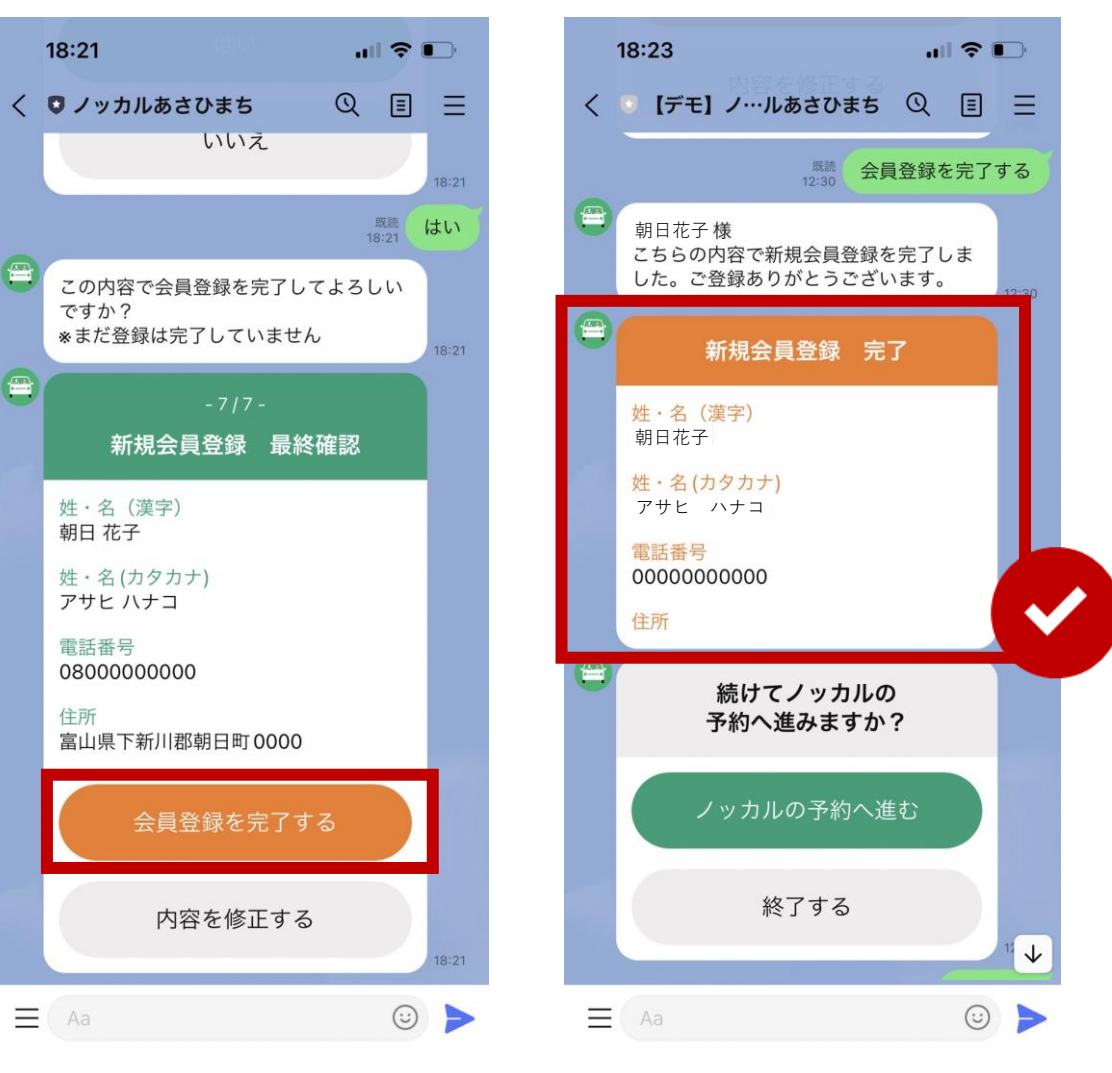

## 2 初回の設定をしましょう:ログイン (すでにノッカル会員の方)

下記の窓口に電話をかけ「ノッカルLINE のログインをしたい」とお伝えください

# ノッカルお問い合わせ窓口 0765-83-1100

朝日町役場 住民・子ども課 平日午前9時~午後5時

#### 担当者より【6桁の数字】をお伝えしま すので、忘れずメモを取ってください

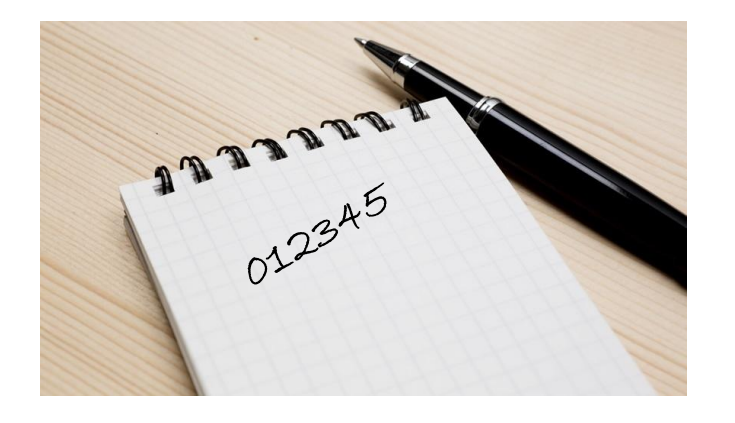

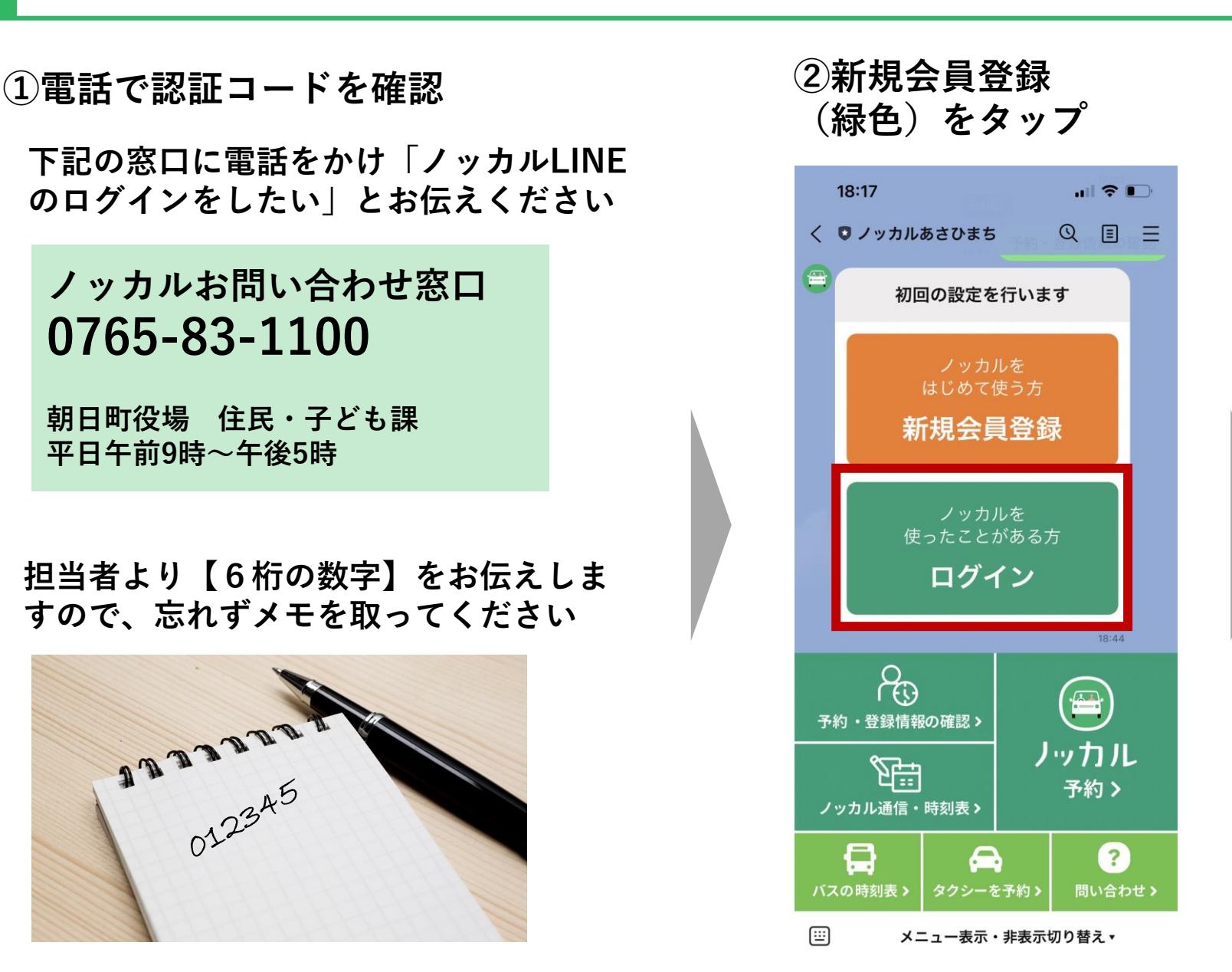

# ③このまま進める をタップ

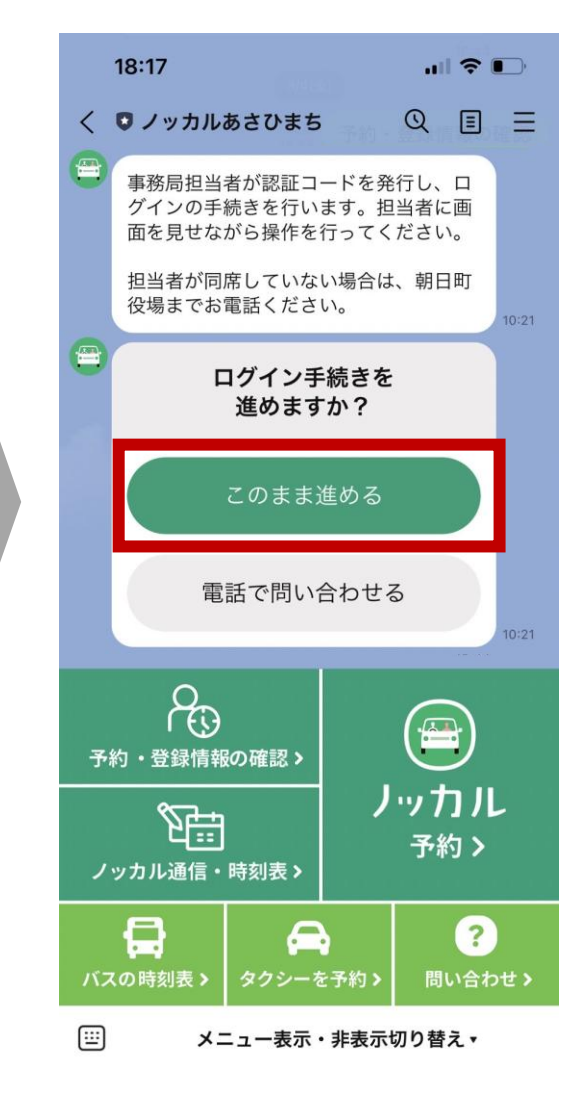

#### 2 初回の設定をしましょう:ログイン (すでにノッカル会員の方)

 $\odot$ 

# ④電話で聞いた【6桁の数字】を入力して送信 ※キーボードへの切替は左下のアイコンから

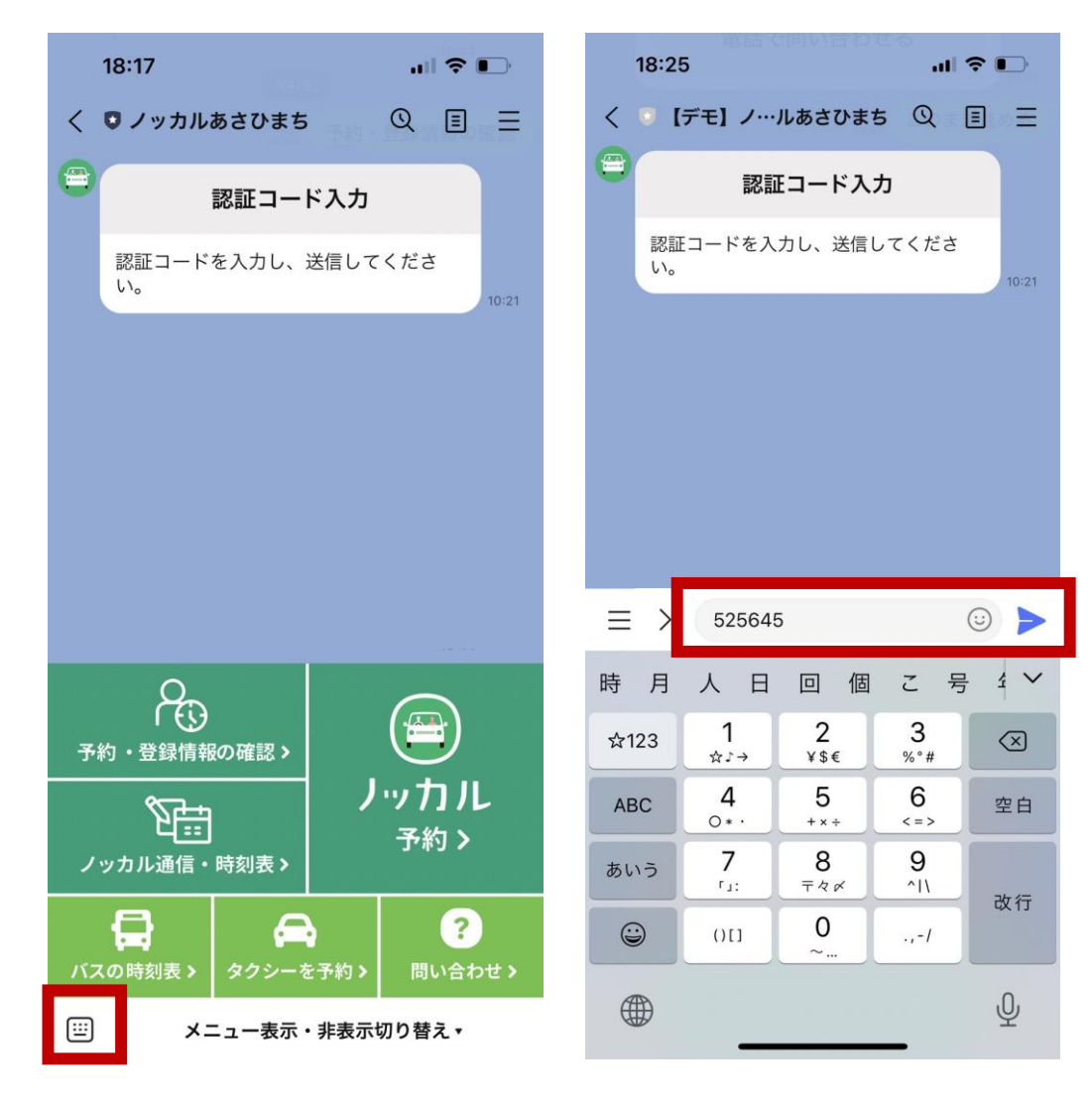

# ⑤間違いがなければ緑色のボタンをタップ これでログインは完了です

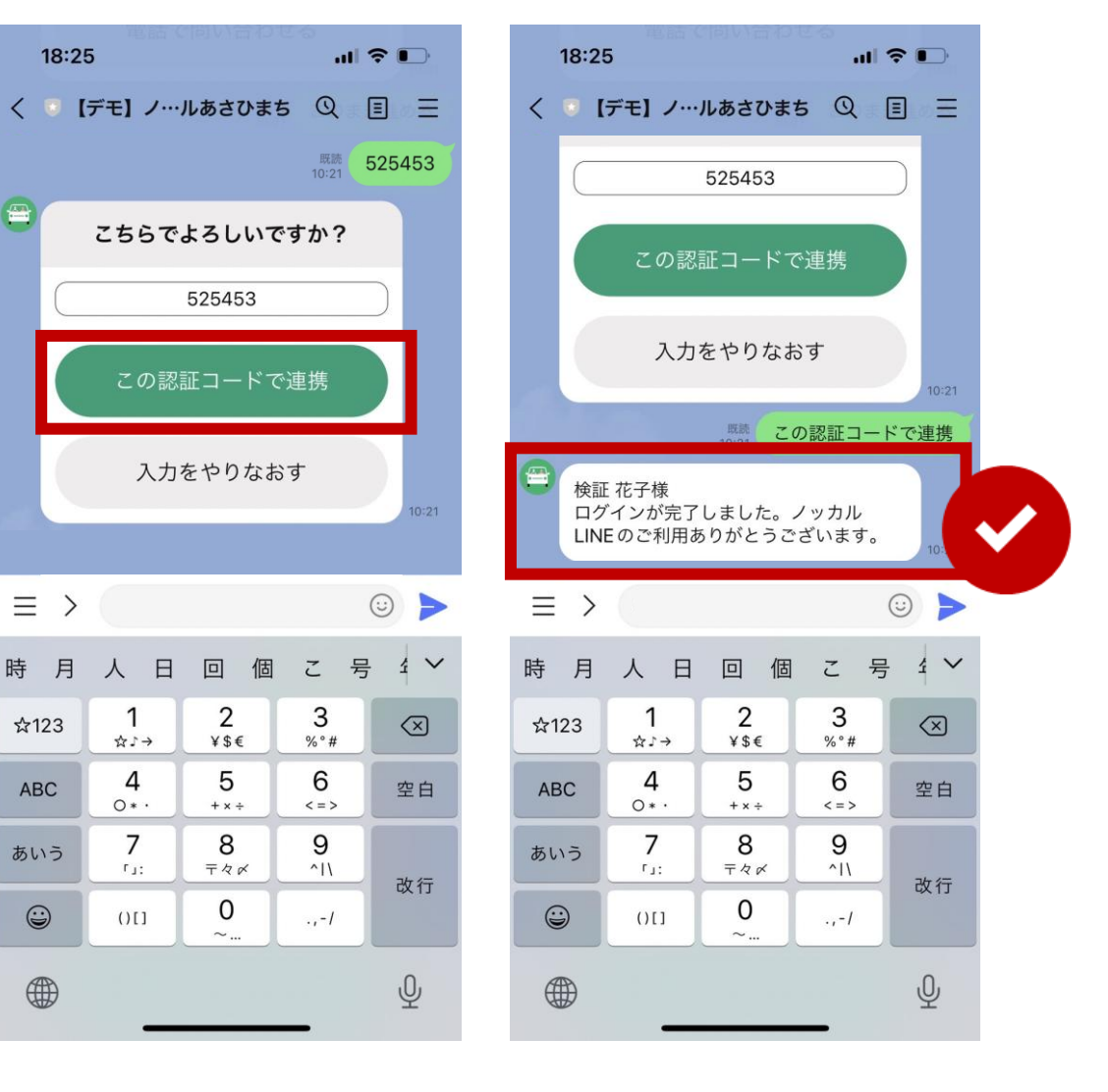

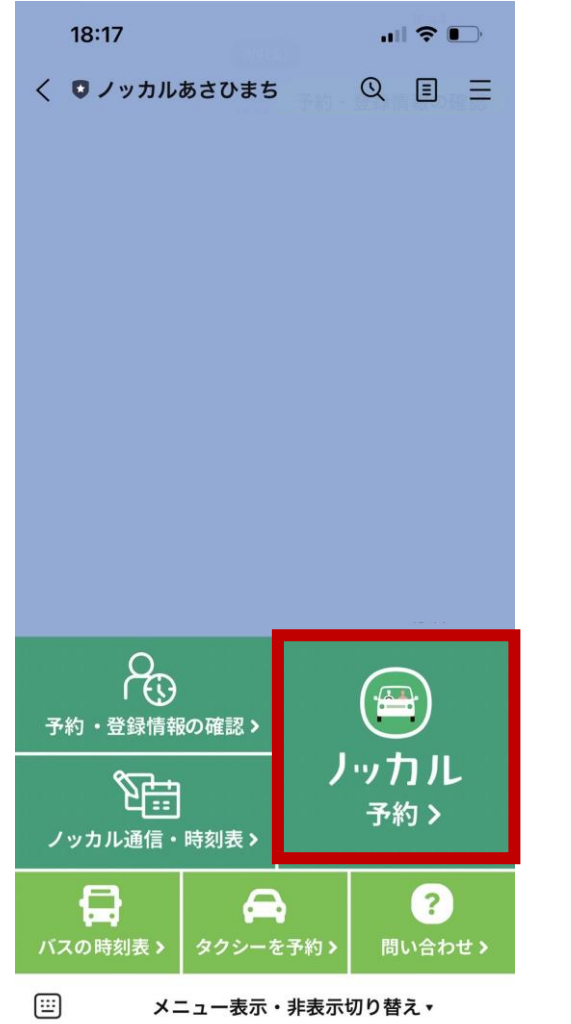

①メニューからノッカル予約をタップ <キーボードが出ている状態からのメニューの表示のさせ方> ミ マークを押した後 メニュー表示・非表示切り替え、を押してください

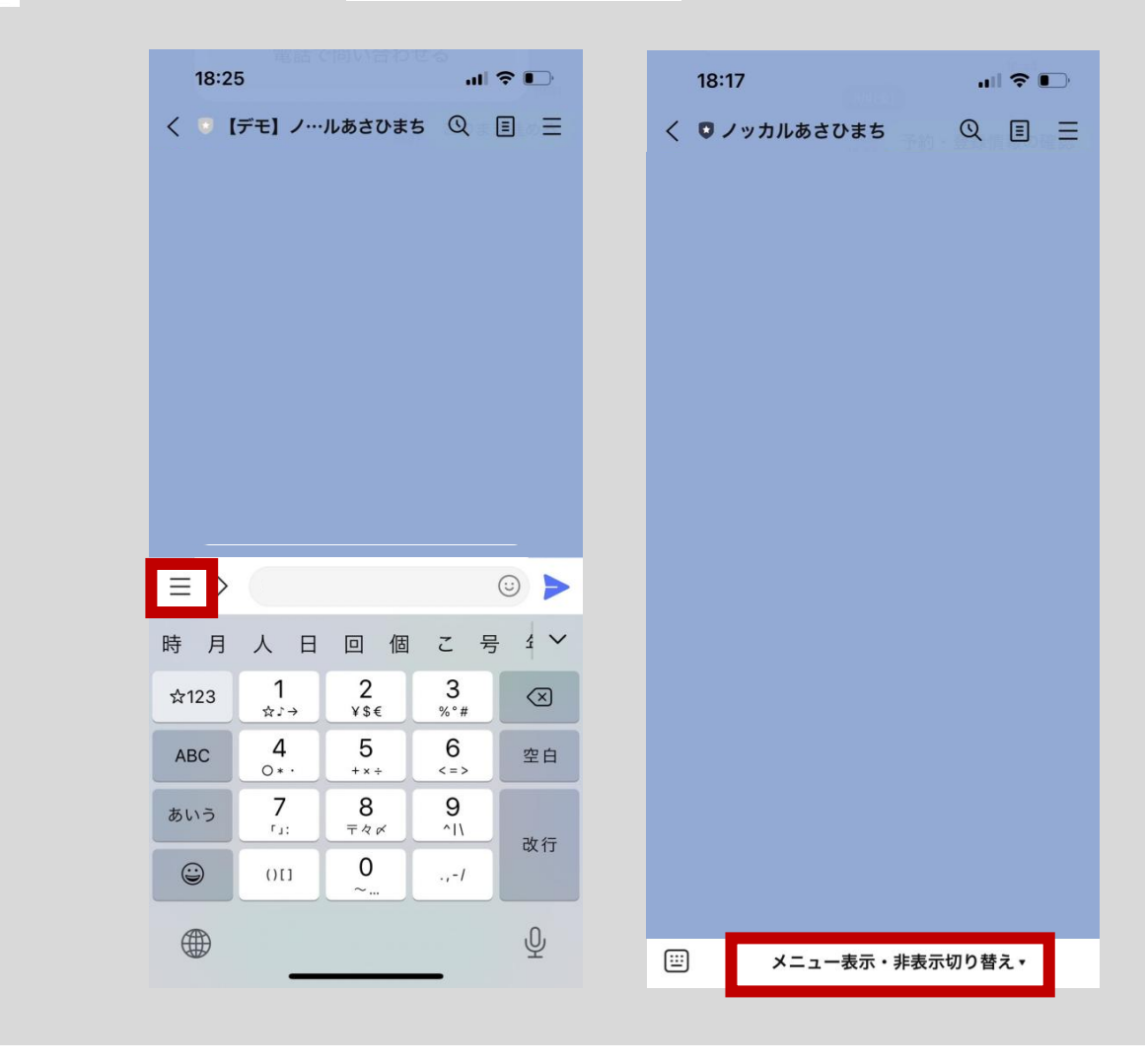

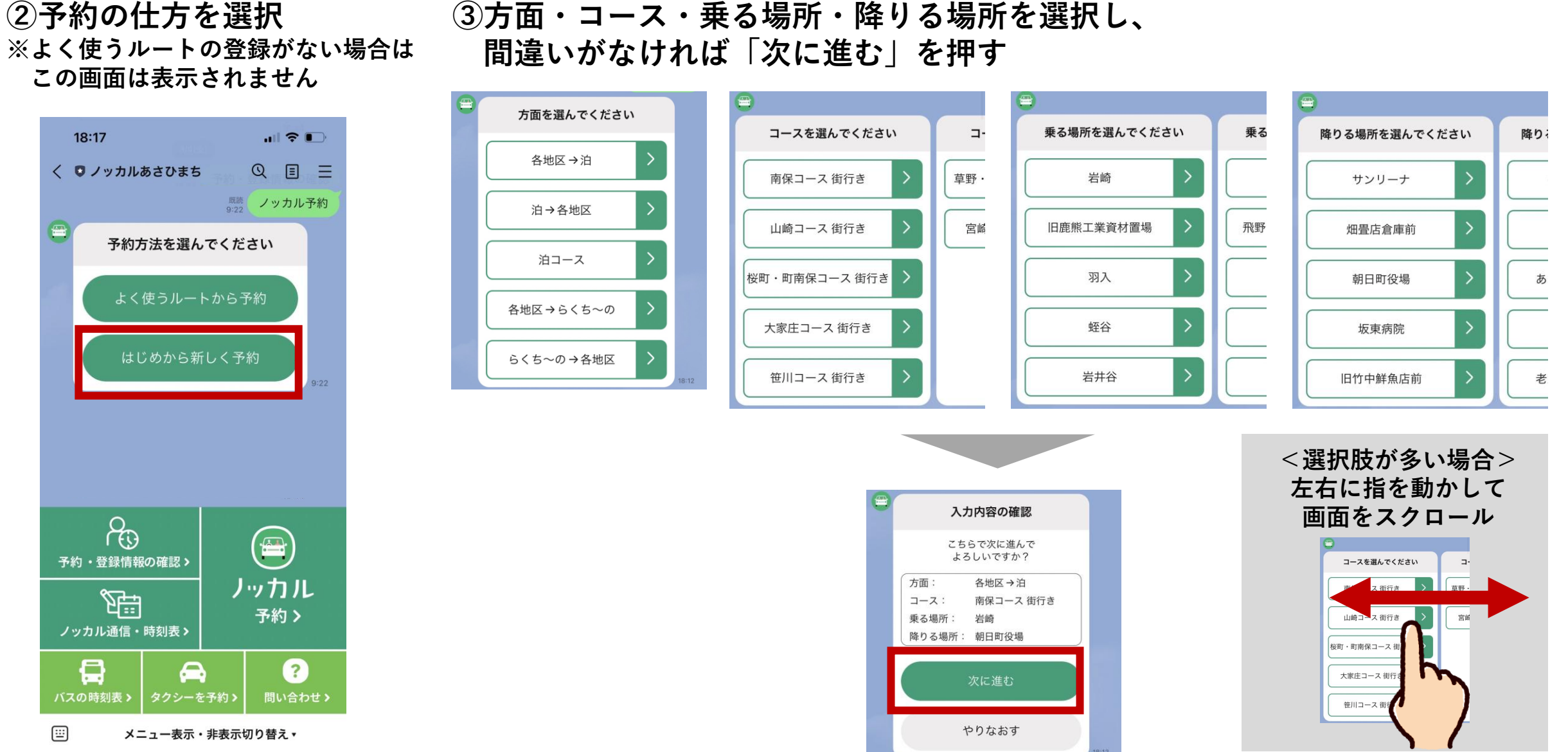

④人数を選択し、 間違いがなければ「次に進む」

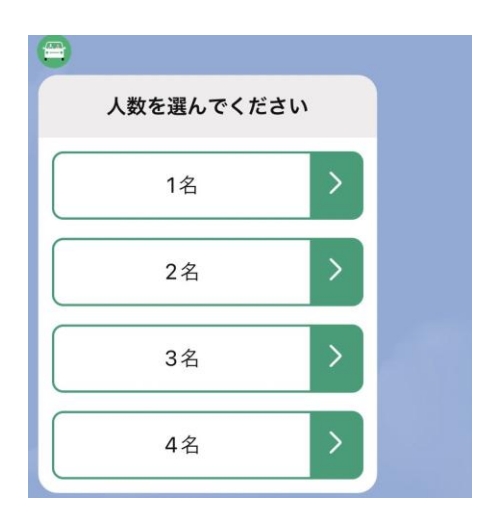

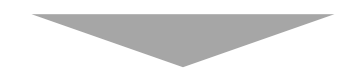

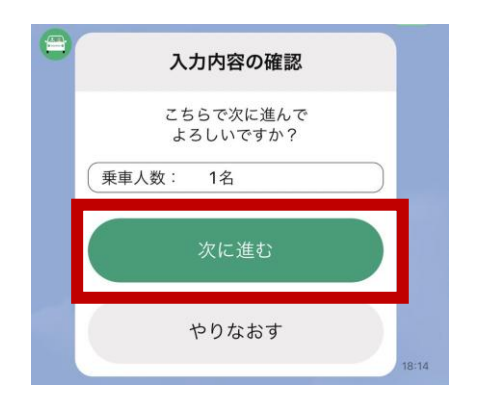

⑤日にちと時刻を選択し、 間違いがなければ「次に進む」を押す

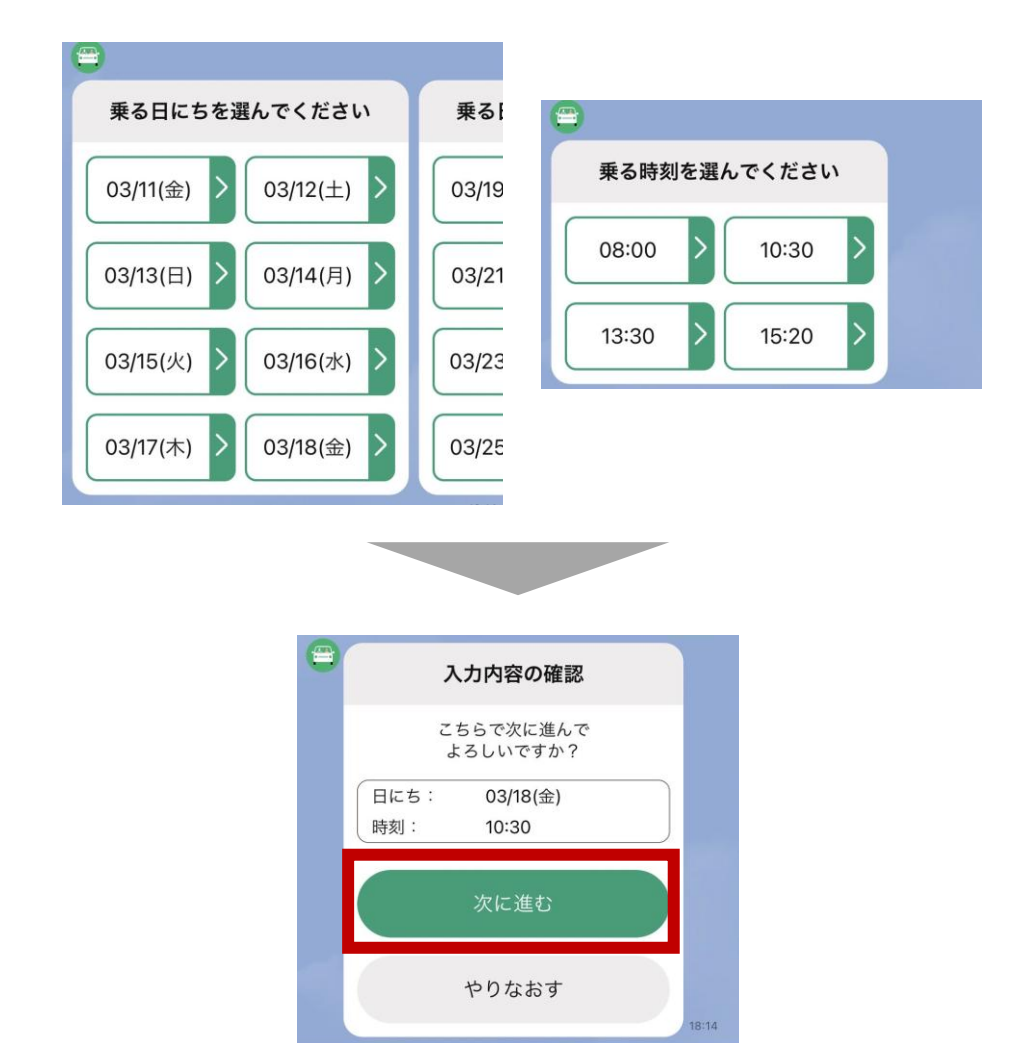

# ⑥内容の最終確認が出てくるので間違いがなければオレンジのボタンを押す オレンジのカードが出たら乗車予約は完了です

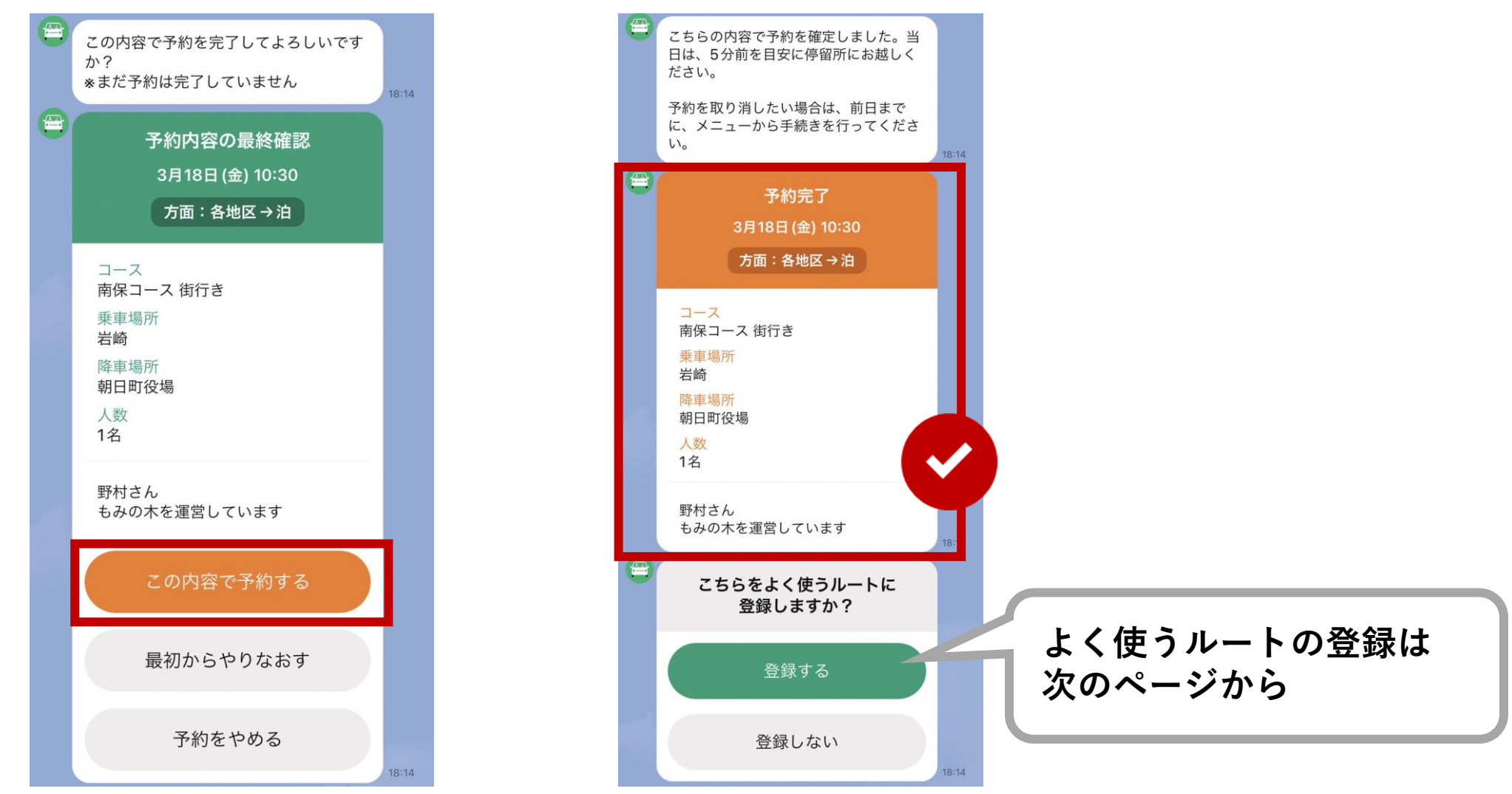

# よく使うルートの登録をしましょう 4

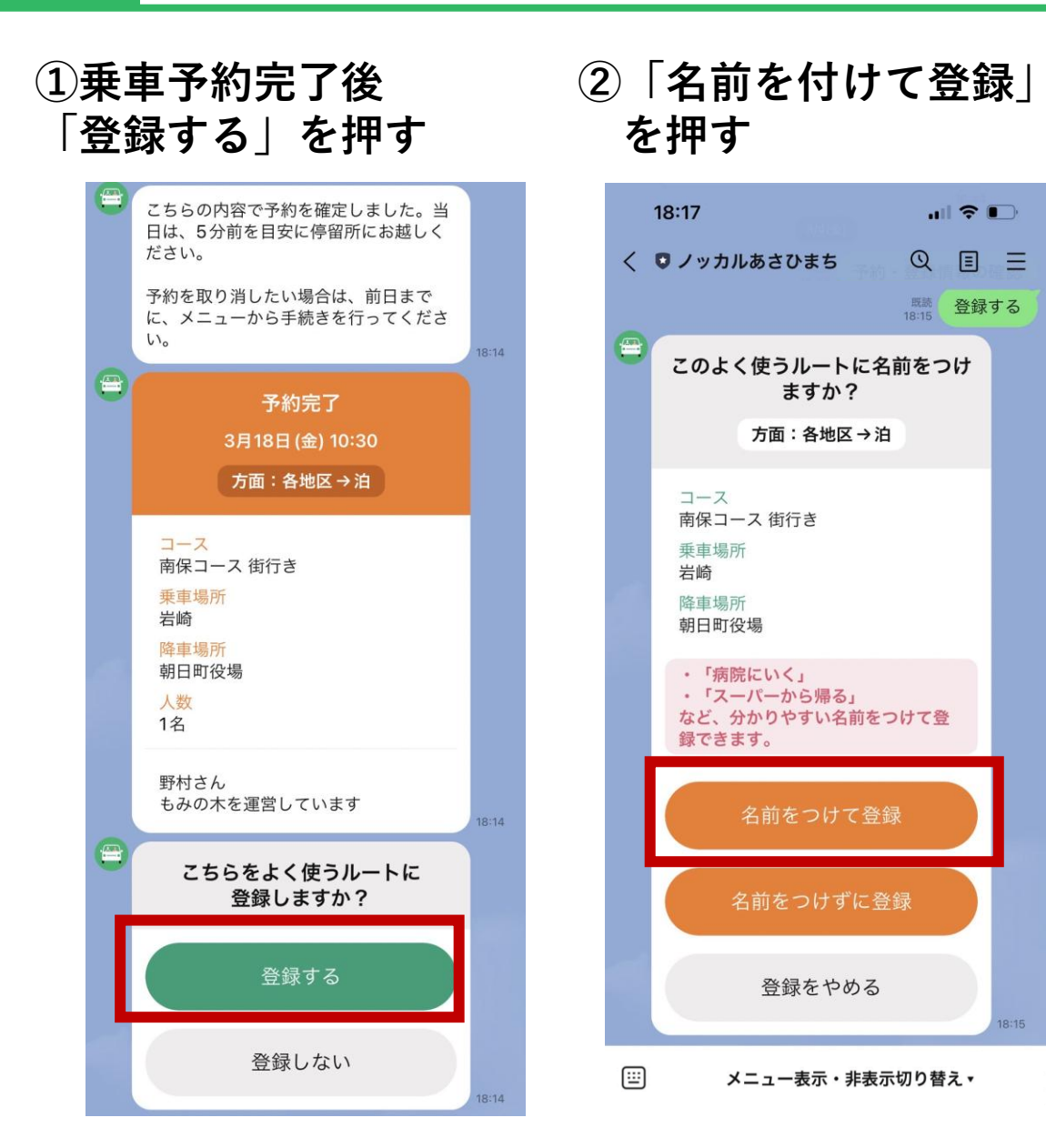

# 3左下の 四 を押してキーボードに切り替え、 よく使うルートの名前を入力して送信

18:17

コース

岩崎

Ð

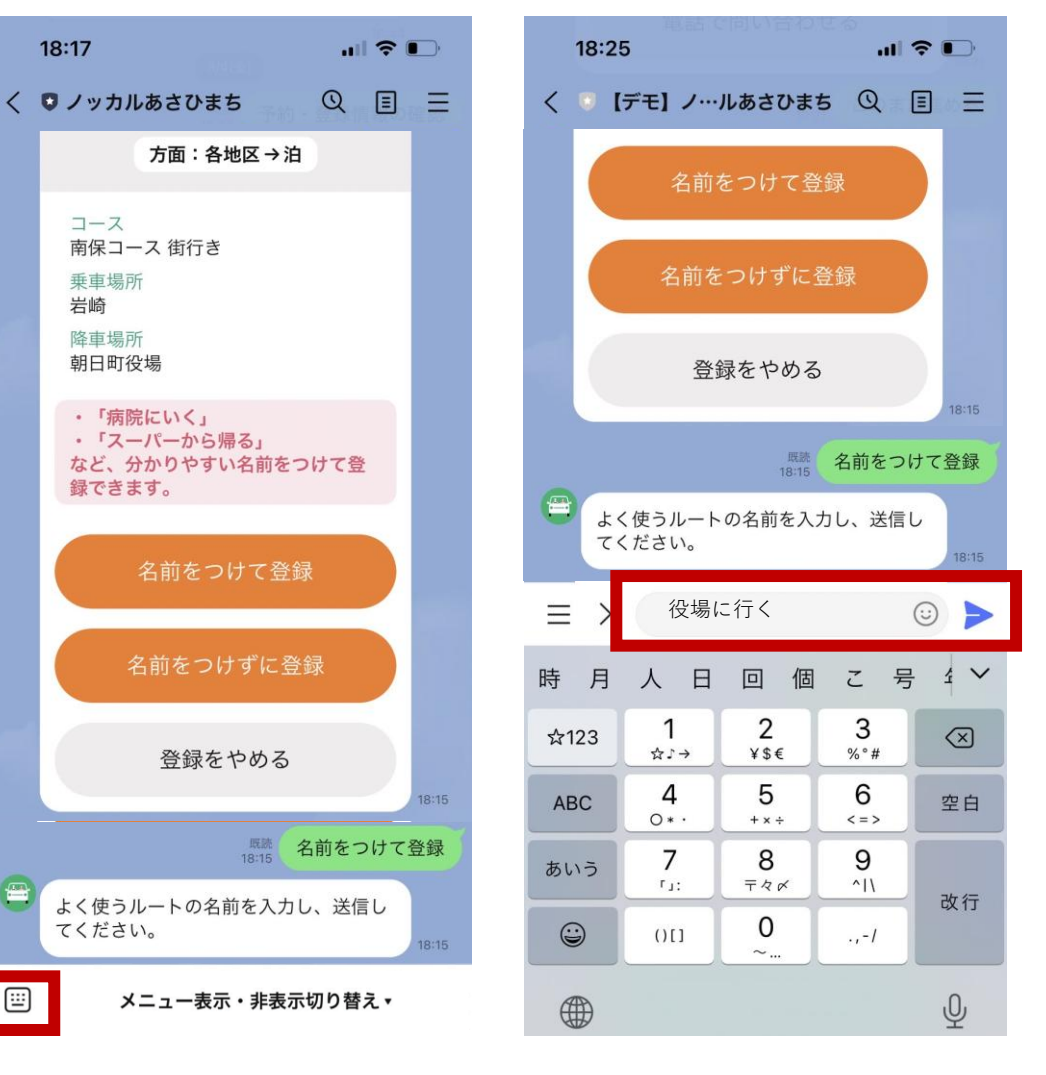

## よく使うルートの登録をしましょう 4

# ④「この名前で登録」を押す オレンジのカードが出たら登録完了です

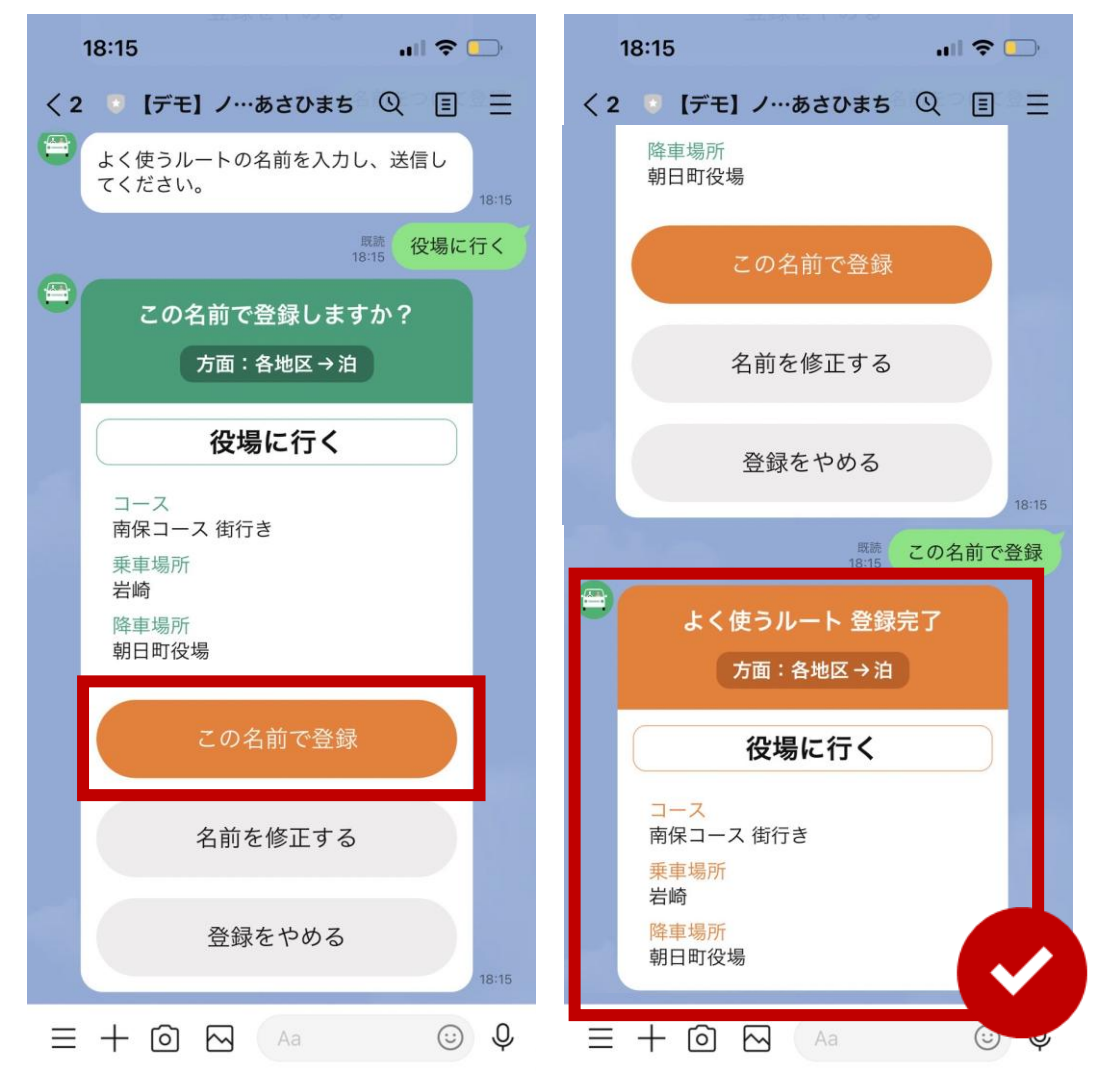

#### 以後、よく使うルートからの予約ができるようになります (人数と日時のみの選択で簡単に予約できます)

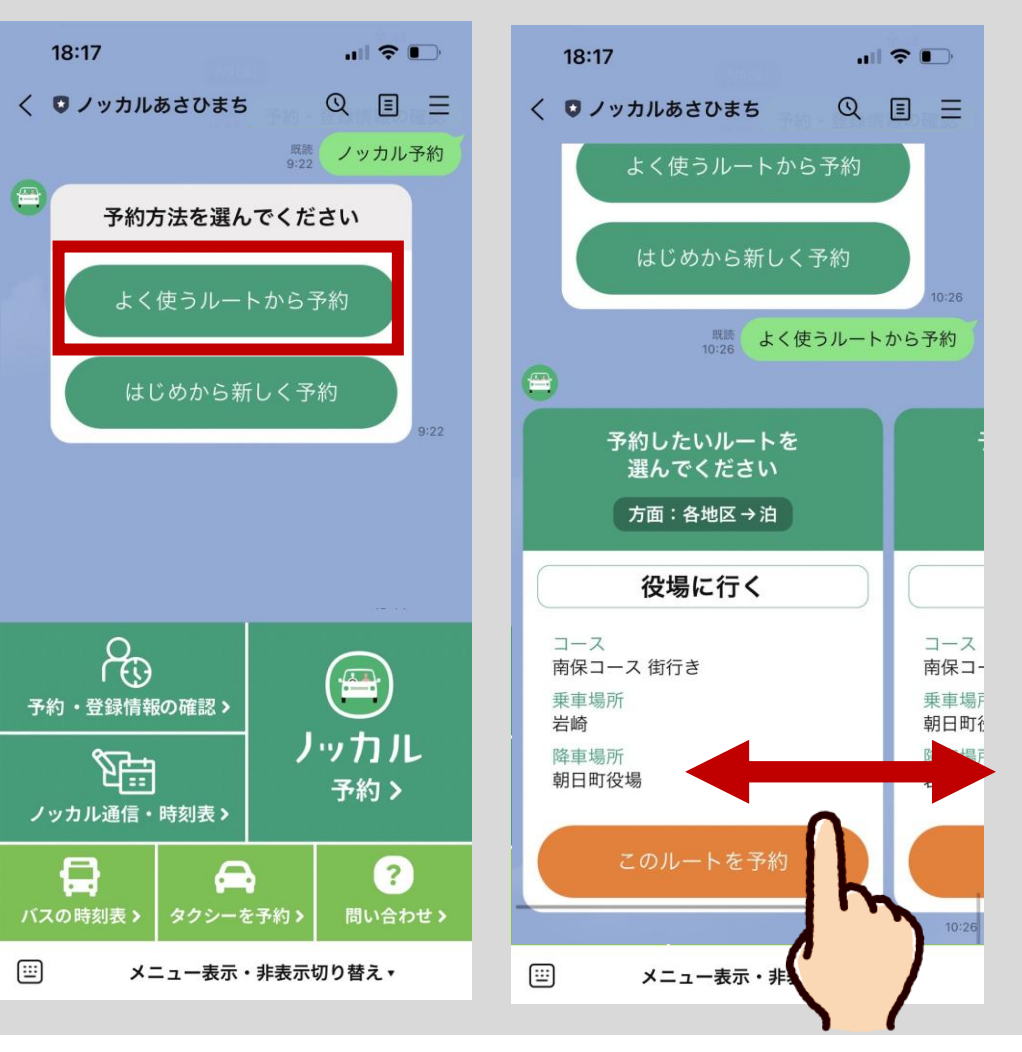

#### 予約の確認・キャンセルをしたい場合 5

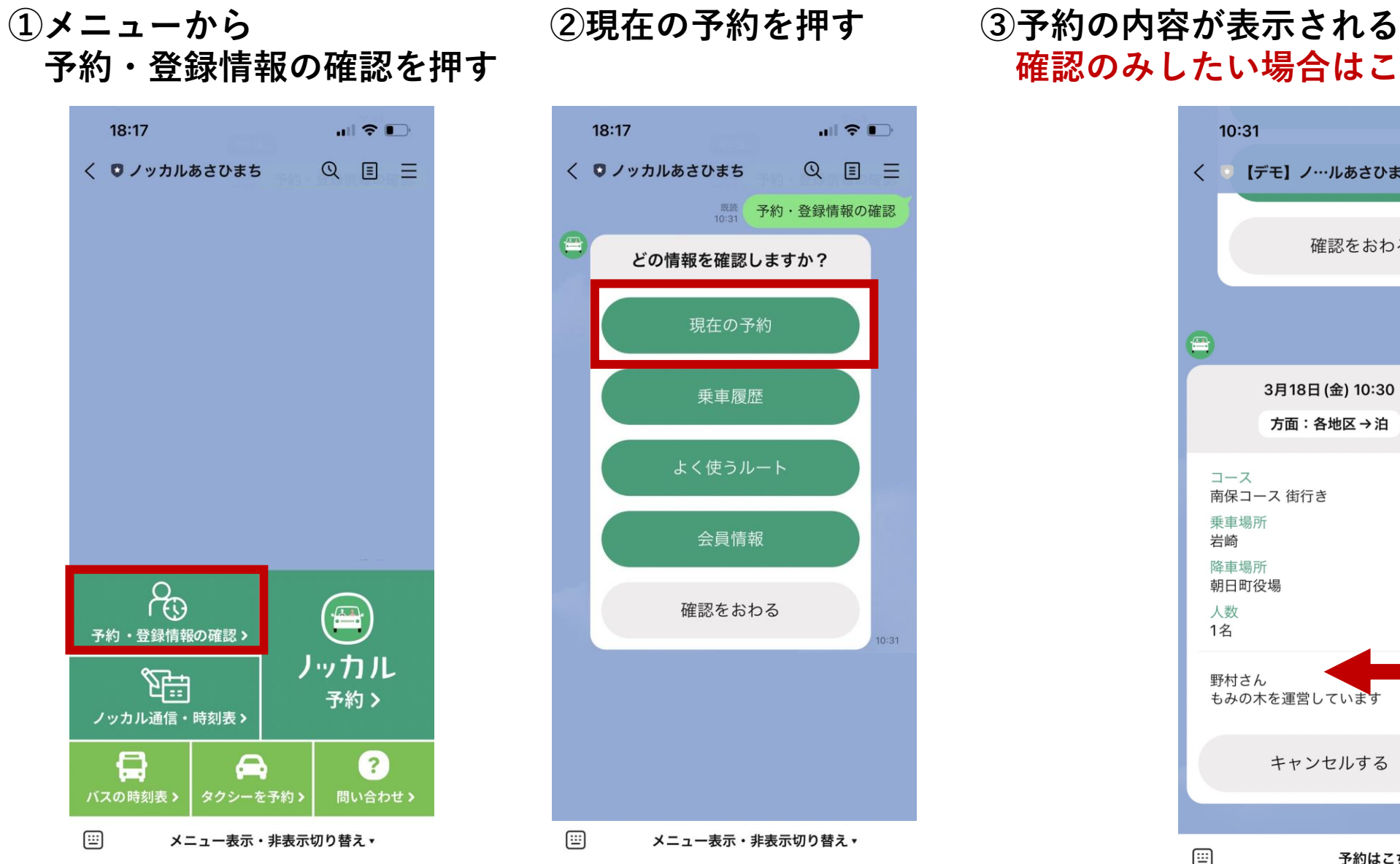

確認のみしたい場合はこのままで終了してOK

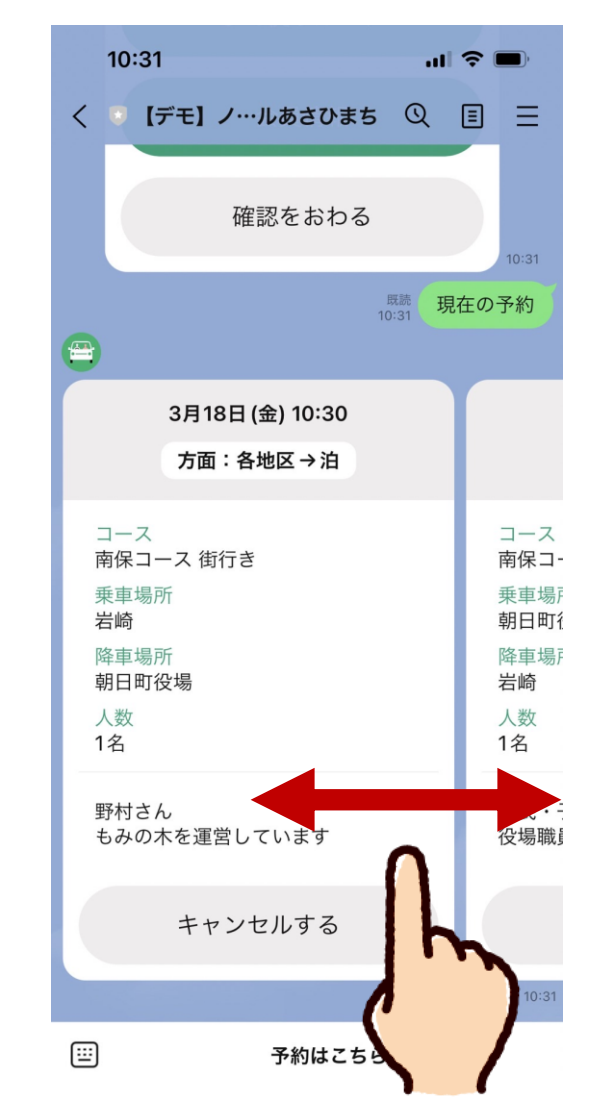

#### 予約の確認・キャンセルをしたい場合 5

④キャンセルしたい予約を選んで 灰色の「キャンセルする」を押す

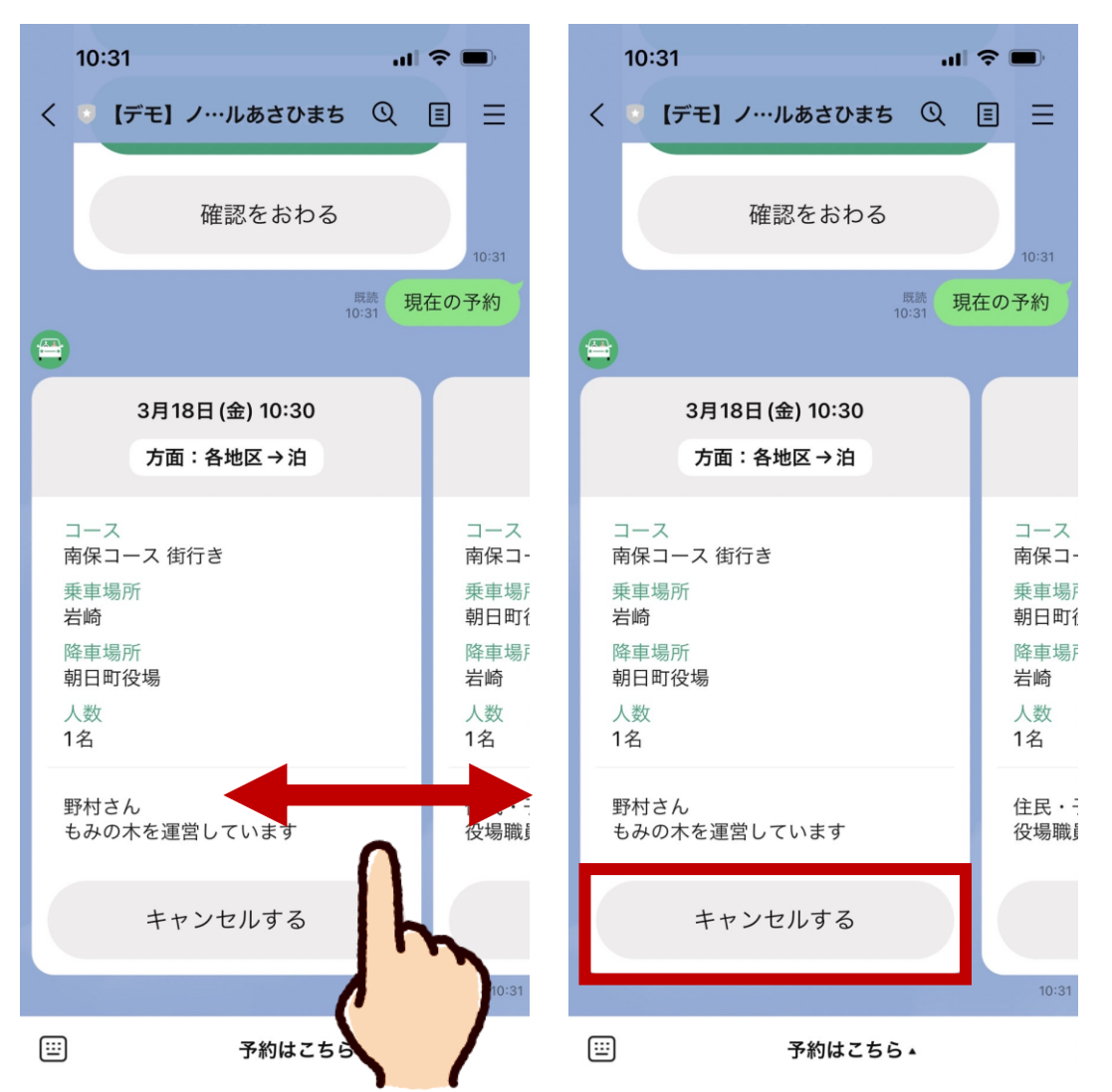

# ⑤最終確認で「キャンセルを確定する」を押す キャンセル完了のメッセージが出たら完了です

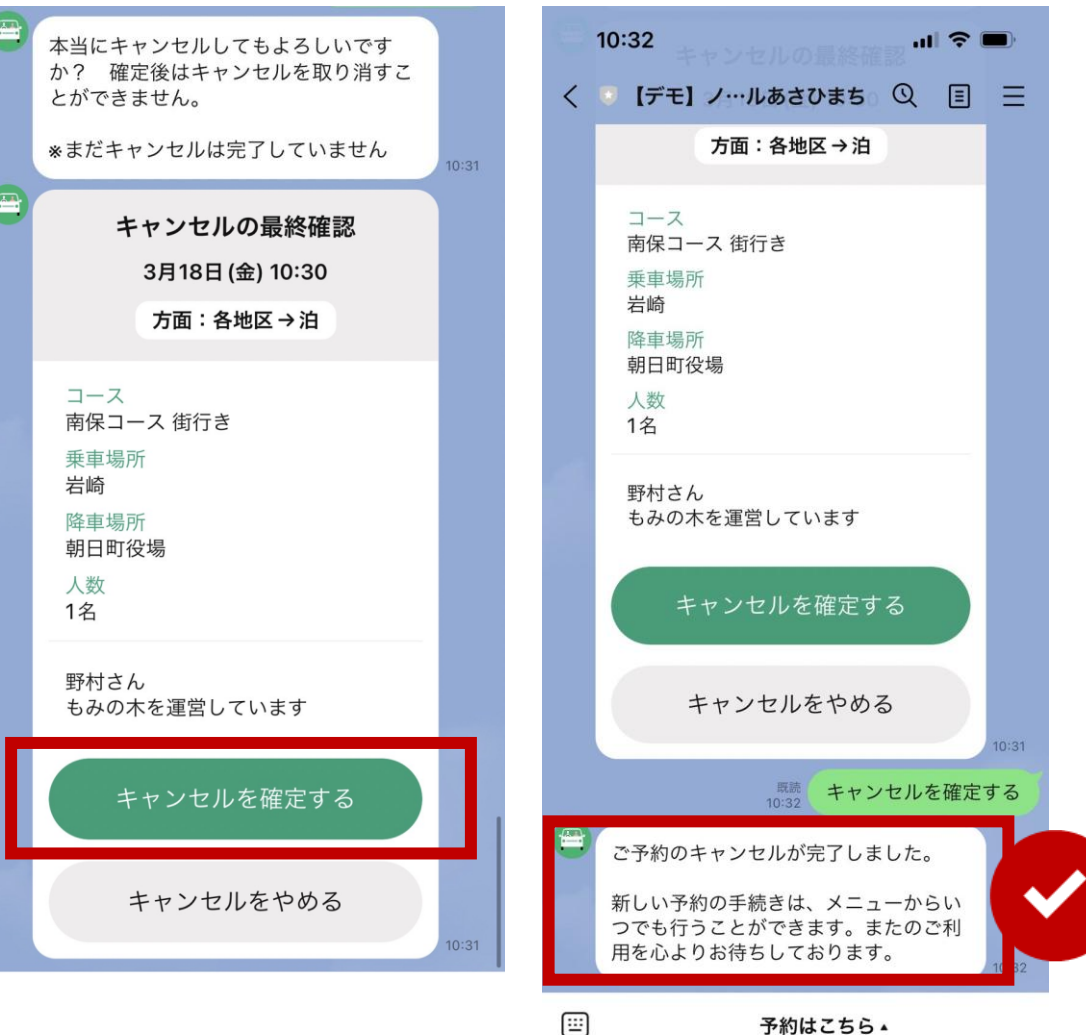

15

#### 乗車前日・当日のアナウンス 6

乗車前日の19時と、乗車当日の1~2時間前に、予約内容のアナウンスを送ります。 必ず内容を確認し、忘れずにご乗車ください。※返信は必要ありません。

<乗車前日19時> 翌日のすべての予約内容をまとめて確認できます

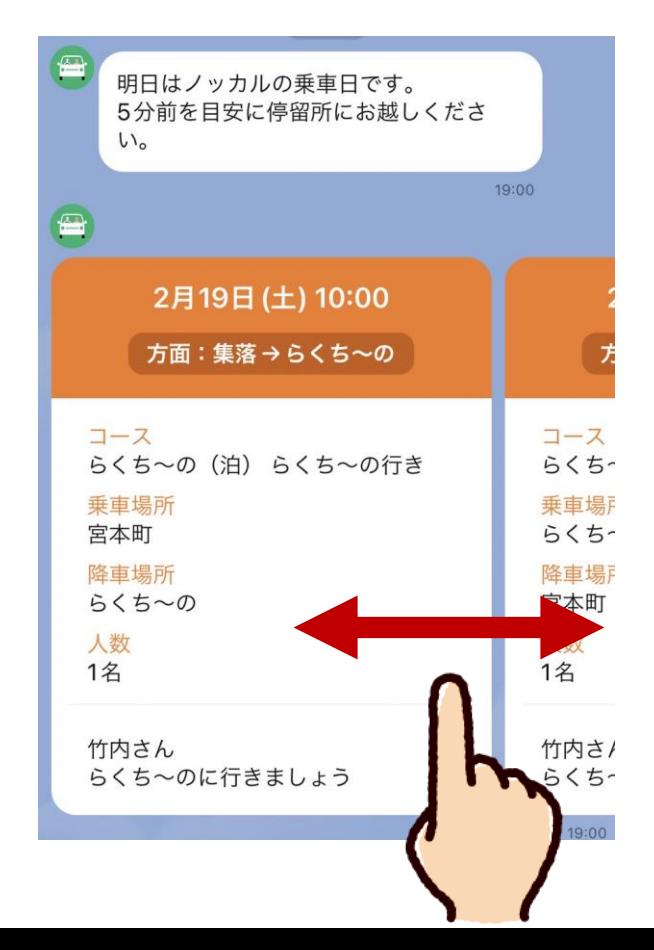

<乗車当日> 乗車の1~2時間前にアナウンスされます

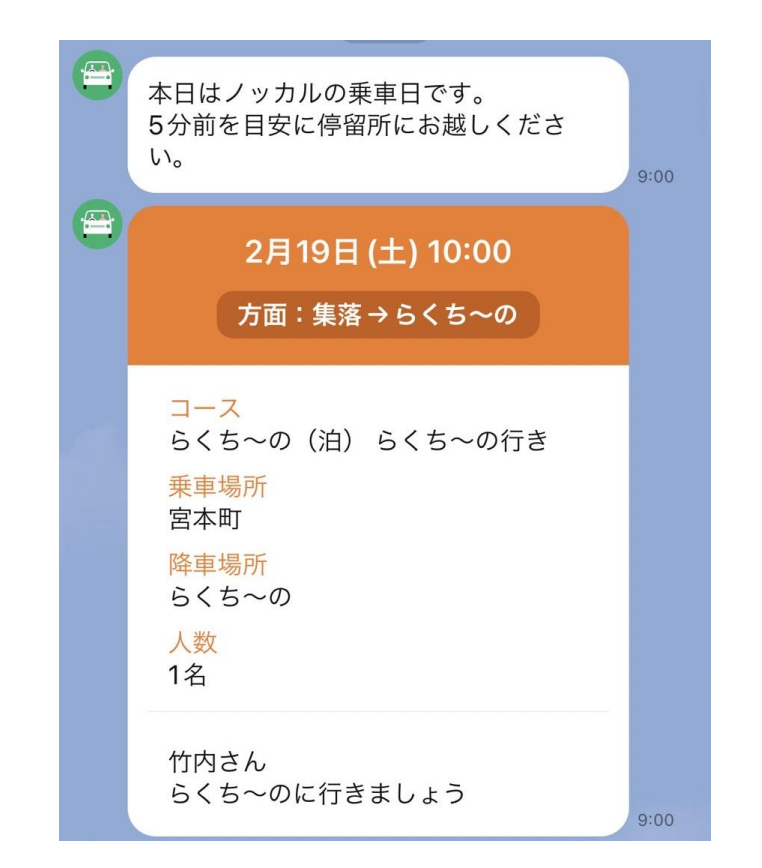